# **山东省 2020 年服装表演(模特)类联考(山东工艺美术学院 平台)考试专用 APP 操作说明**

**特别说明:**本操作说明中的所有**图片仅作为介绍流程示意图**使用。请考生按照以下流程操 にはない かいしん かいしん かいしん かいしん かいしん かいしん かいしん しゅうしょく しゅうしゅう しんしゅう しんしゅう しゅうしゅう

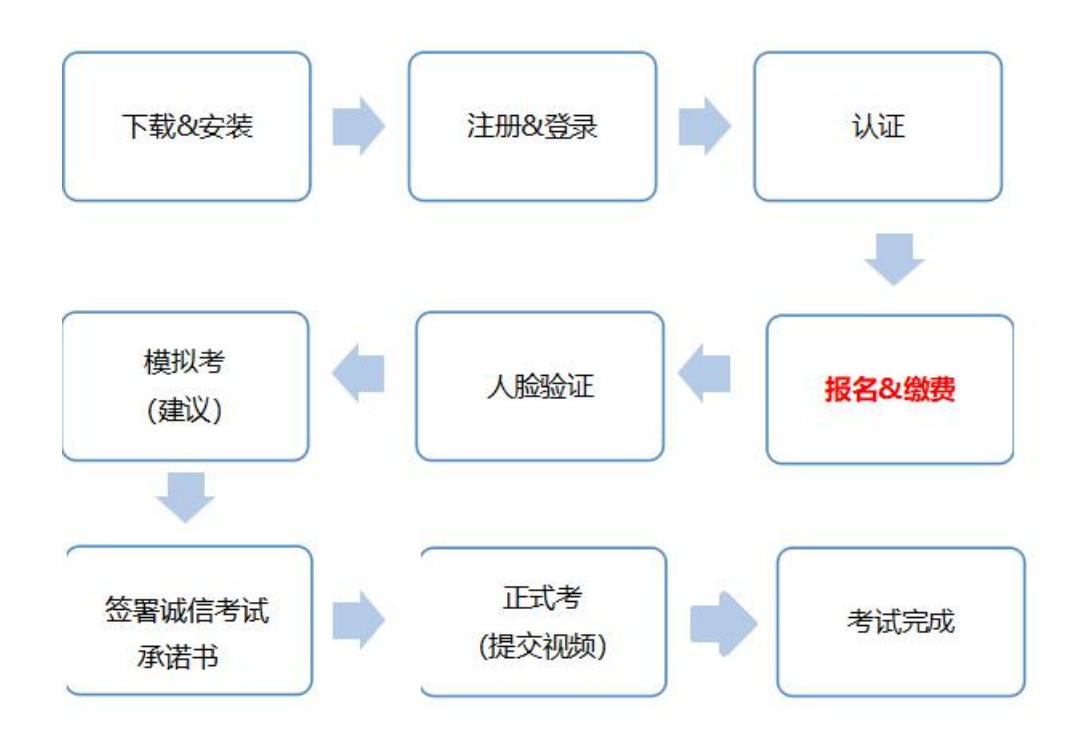

# **1.下载&安装(仅支持使用手机)**

扫描下方二维码即可下载安装,或到小艺帮官方网站扫描二维码下载,**考生不要通过其他 渠道下载。**网址: <https://www.xiaoyibang.com/>

安装时,请授权允许小艺帮使用您的摄像头、麦克风、扬声器、存储空间、网络等权限, 以保证可以正常考试。

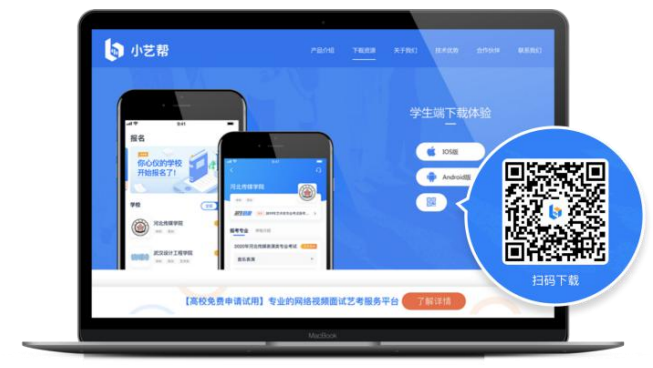

# **2.注册&登录**

**第一步,注册**

进入登录页,点击【注册】,输入手机号,获取填写手机验证码,设置密码后,即可完成 注册。

**第二步,登录**

进入登录页,使用手机号和密码即可登录,后续完成考生身份认证后,也可以通过身份证 号+密码登录。**身份证号必须为考生本人身份证号。**

# **3.认证**

**首次登录,需要认证考生的报考信息,才可以申请参加考试。建议考生提前完成认证。**认 证免费,认证后不可更改信息,请考生慎重仔细填写个人认证信息,因信息填写错误造成的后 续问题,由考生个人负责!注意屏幕下方小蓝条。

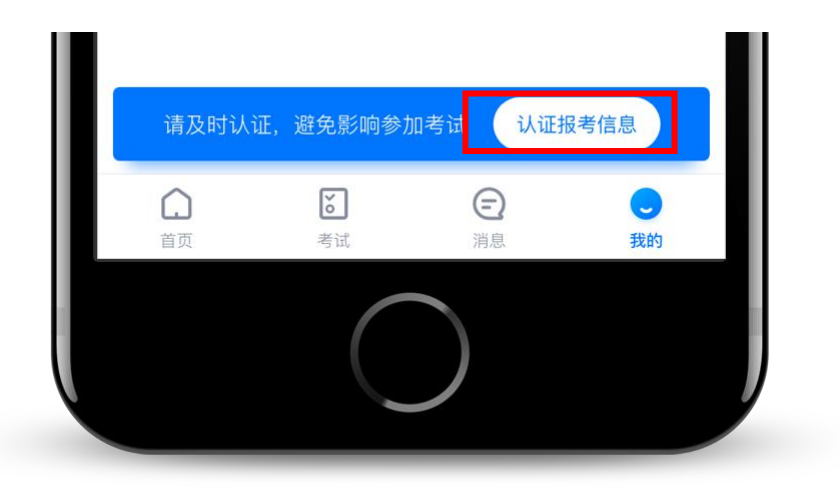

- 3.1、准备好身份证、高考报考证、一张免冠证件照电子版**(照片应提前存放在手机相册内以 方便上传)**,按照系统指引逐步填写,即可完成认证。
- 3.2、如遇到照片无法识别,可选择"手动上传",填写身份证上的信息进行识别;如遇到身 份证已被验证,可点击"去申诉",请耐心等待人工审核结果。
- 3.3、学籍信息中,请考生务必选择正确的高考省份。

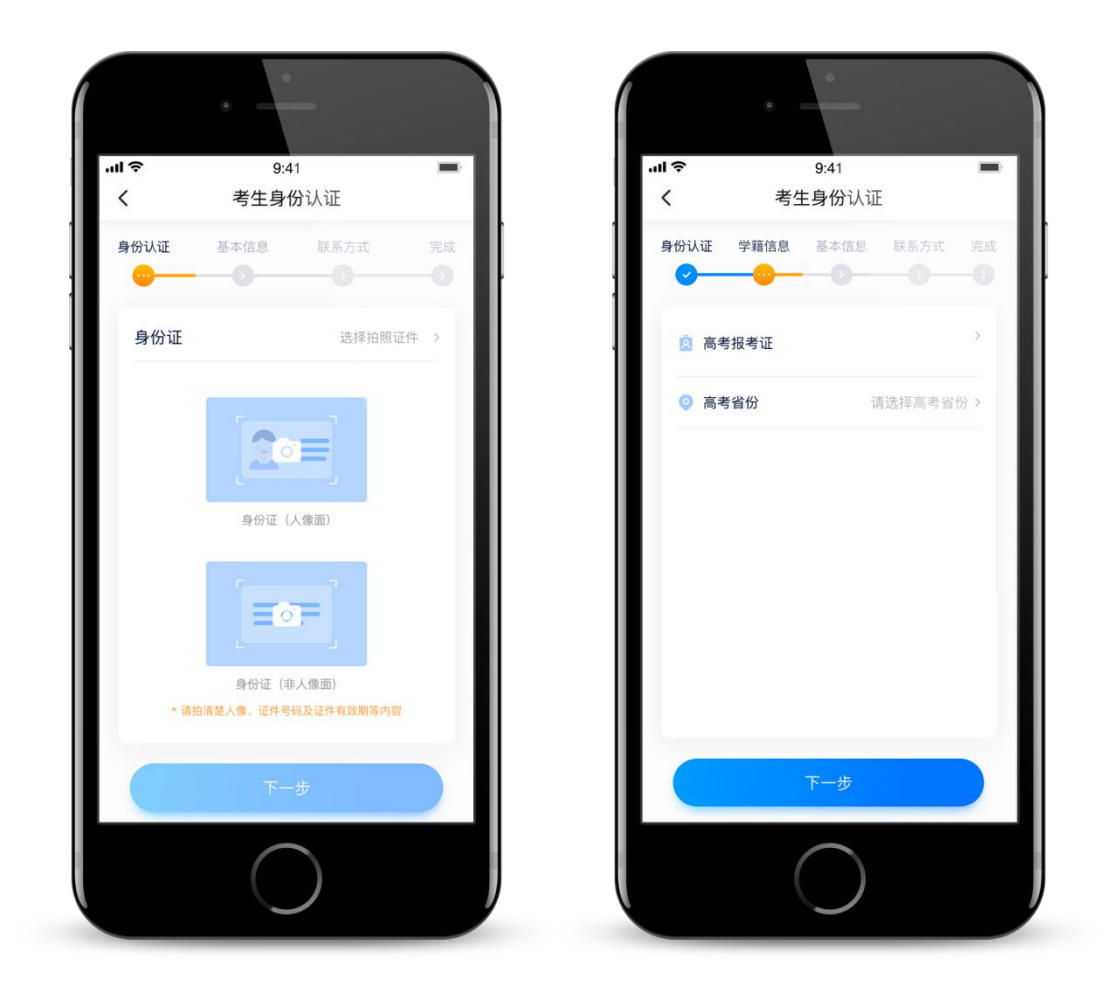

# **4.报名&缴费**

认证通过后,考生可通过以下步骤,报名参加我校主考的服装表演(模特)类联考。

#### 4.1 报名

在【首页】搜索"山东工艺美术学院",或直接在下方列表找到"山东工艺美术学院", 点击进入学校详情页,点击"服装表演(模特)类",点击报名后按提示进行缴费。

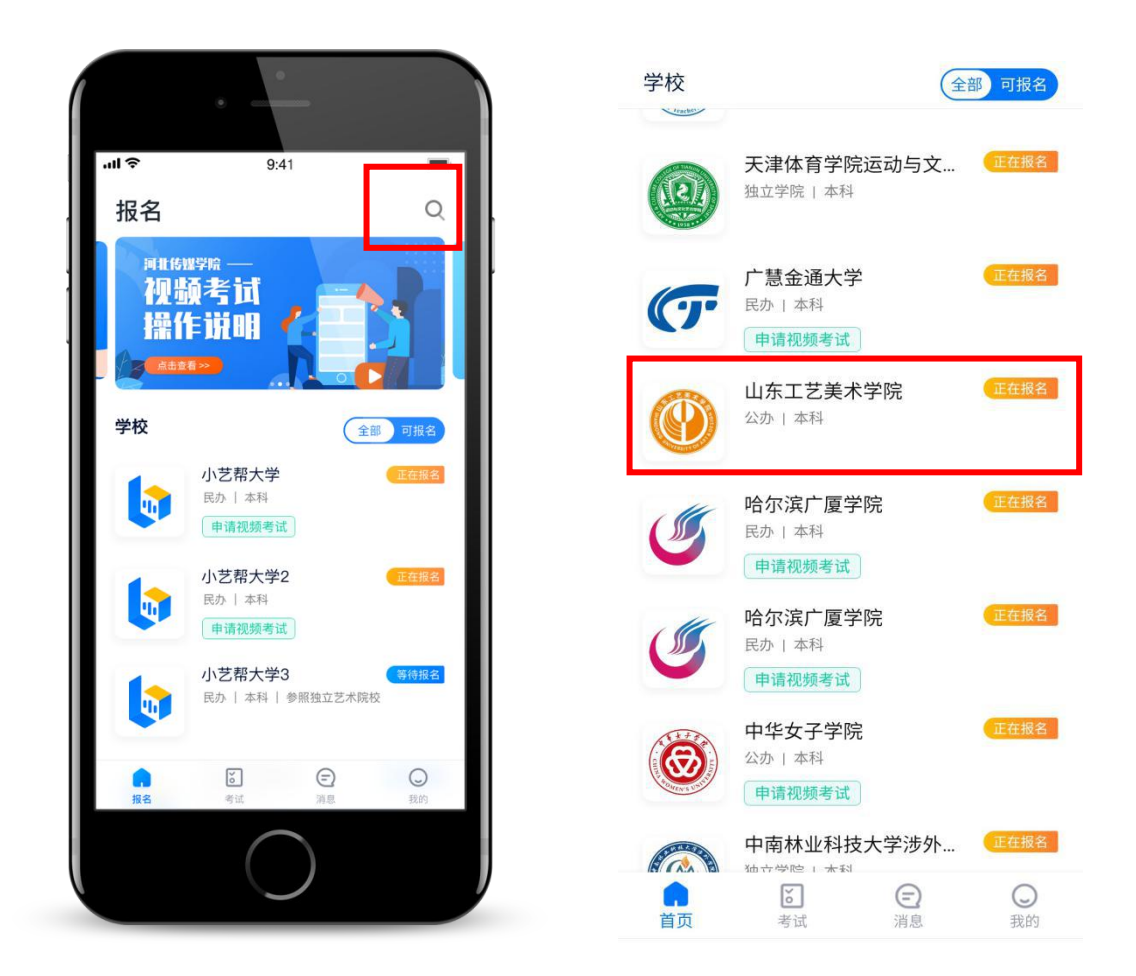

#### 4.2 缴费

如报名支付失败或没有立即支付时,可在【我的】→【订单管理】里面继续支付。

### **5.考试**

**请务必使用最新版本的小艺帮 APP。**请在【我的】→【设置】→【版本更新】,确认当 前已使用最新版本,或到小艺帮官网重新下载。**请及时更新版本,否则可能会影响考试!**

#### 5.1 模拟考

为方便考生熟悉视频录制流程及要求,提供模拟考功能。模拟考和正式考的科目要求、操 作流程完全相同。

点击【考试】列表页上的【去模拟考】,模拟考没有时间和次数限制。

进入模拟考考场内,请考生仔细阅读考试须知、考试科目数量、每个科目中的考察内容、 拍摄要求、注意事项、拍摄时间,考生请务必查看,以便更准确的了解考试内容和形式。

**请务必按照要求进行拍摄录制,可以进行多次模拟考,以找到最佳录制效果。**考生可参考 阅读小艺帮 APP 上的《考试拍摄攻略 123》。

**特别提示**

**1、强烈建议考生先参加模拟考!多次练习直到完全熟悉整个考试过程,再参加正式考。**

**2、模拟考过程中的人脸识别,并不实际比对考生和身份证照片的信息,而在正式考试过程中,**

**将实际比对考生和身份证照片的信息。**

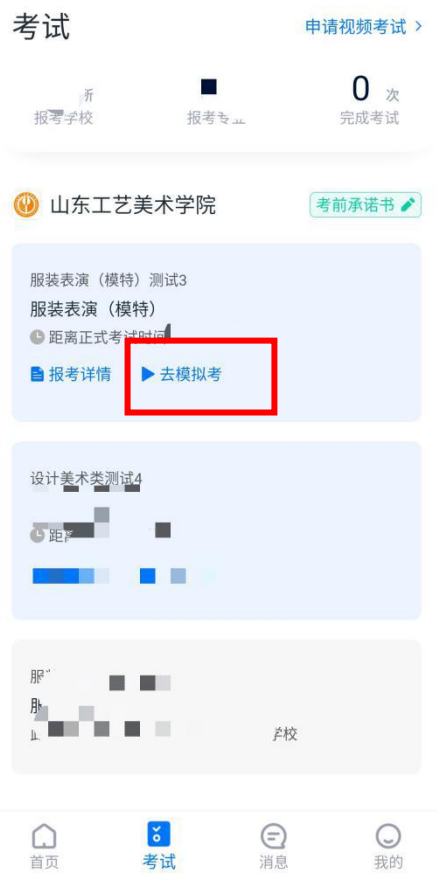

5.2 签署诚信承诺书

者生在参加考试前,签署"诚信考试承诺",承诺书内容为学校的诚信考试承诺书,不填 写则不允许参加考试,未按照规定签署诚信考试承诺书的考生取消考试资格。**请考生提前签署, 以免耽误考试时间。**

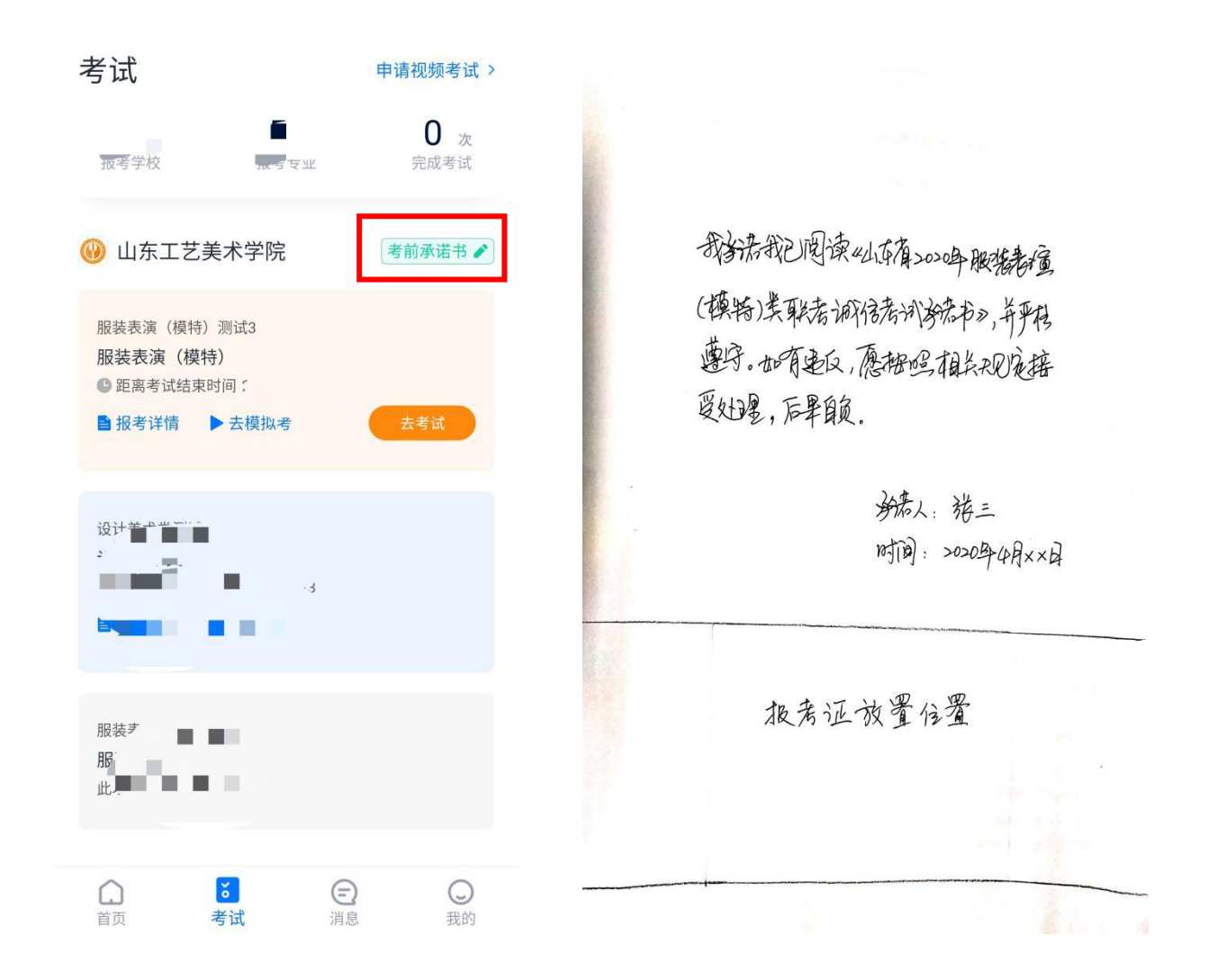

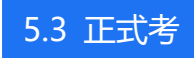

# **第一步:去考试**

点击【考试】列表页上的【去考试】,请仔细阅读、勾选"考前须知",然后点【开始考 试】。**考生开始考试后,在规定时间内,必须提交所有科目的考试视频。**界面图示如下。**退出 考试,计时不会停止。**如未在规定时间内完成全部科目的提交,显示考试失败,视为本次考试 无效。下图仅为示意。

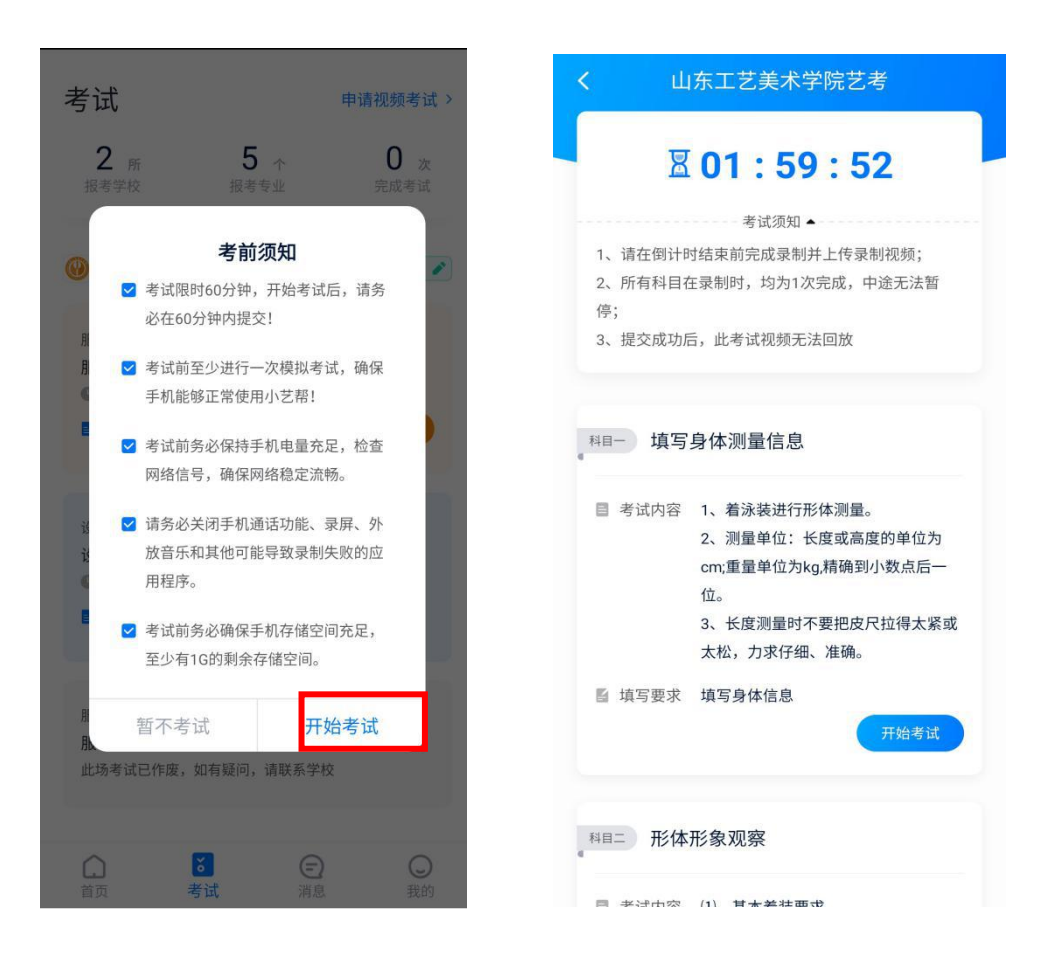

#### **第二步:科目一 填写身体测量信息**

按照《山东省 2020 年普通高等学校服装表演(模特)类专业联考报考须知(山东工艺美 术学院平台)》中的测量要求和测量方法进行身体测量,如实填写身体测量数据,并拍照上传 身体测量承诺书。全部完成后提交表单,进行下一科目考试。

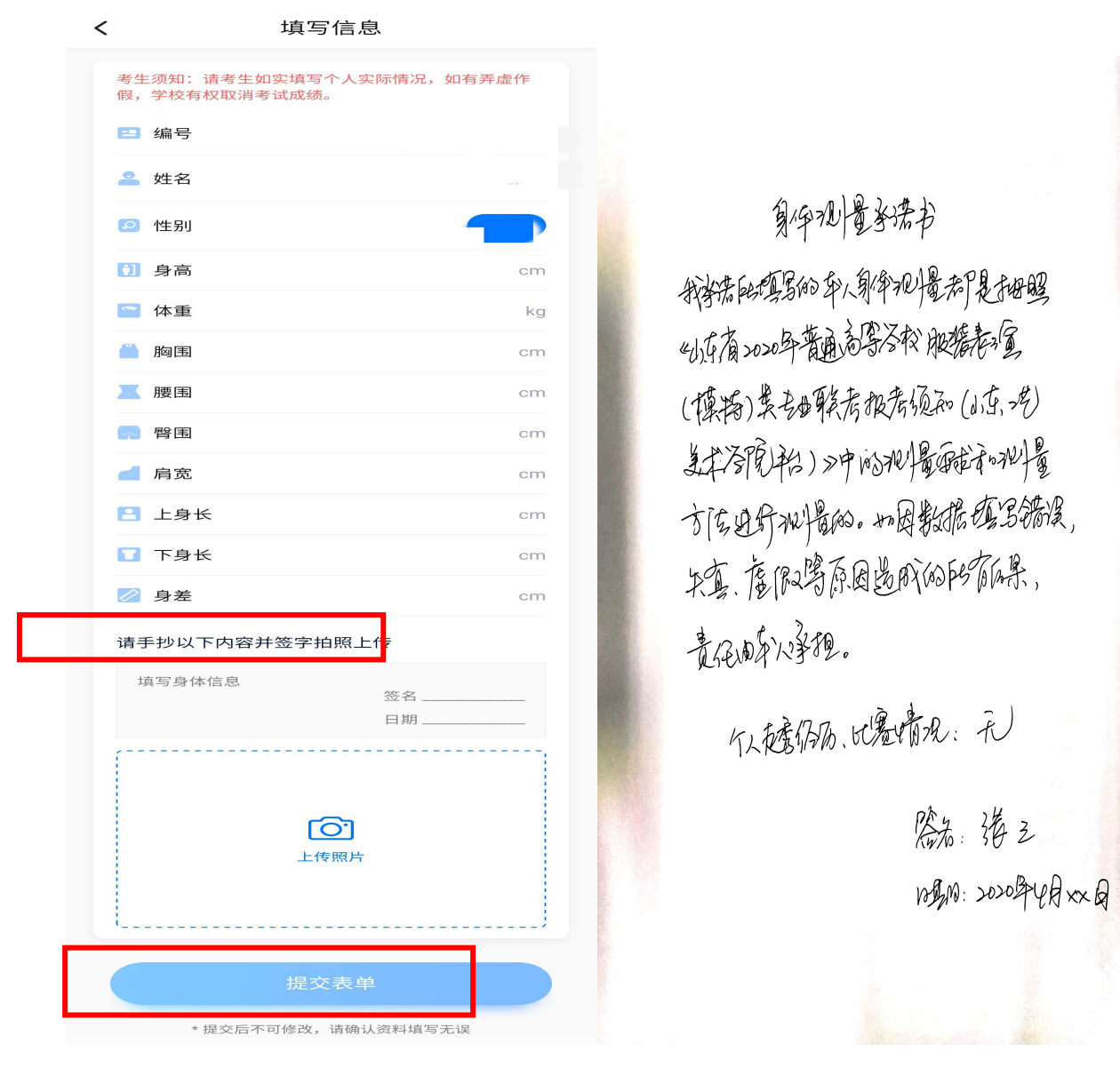

#### **第三步:科目二、科目三、科目四、科目五 视频录制上传**

具体科目开始考试,首先根据语音提示进行人脸识别,**请注意不要使用美瞳、不要化浓妆 等**,避免人脸识别失败,浪费考试时间。连续 3 次人脸识别失败,需要重新走"人脸验证"流 程。

每**完成一个科目后即可提交**,选择【查看录制】,视频无误,选择右上角【提交】上传考 试视频(每个科目最多进行 3 次视频录制,可选择【返回考试页】、【再次录制】),**【一经 上传,不得更改!】。**考生必须要在规定时间内**提交全部科目视频直至考试完成**。

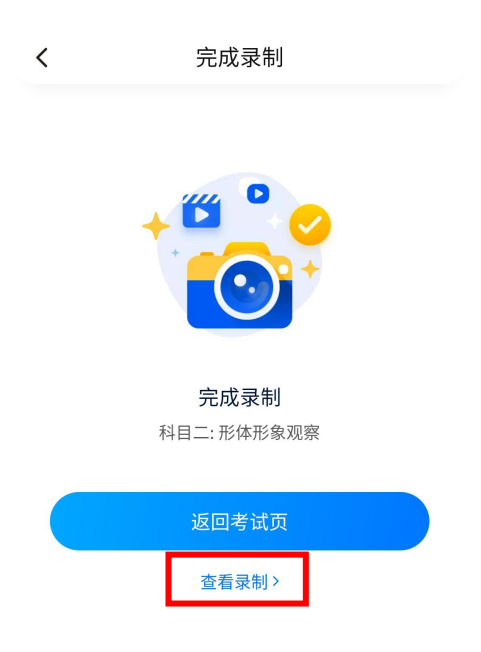

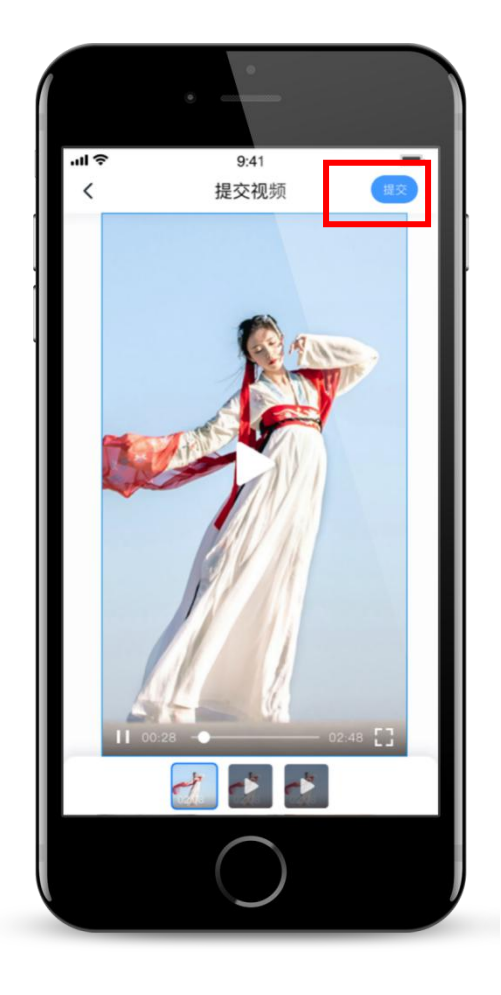

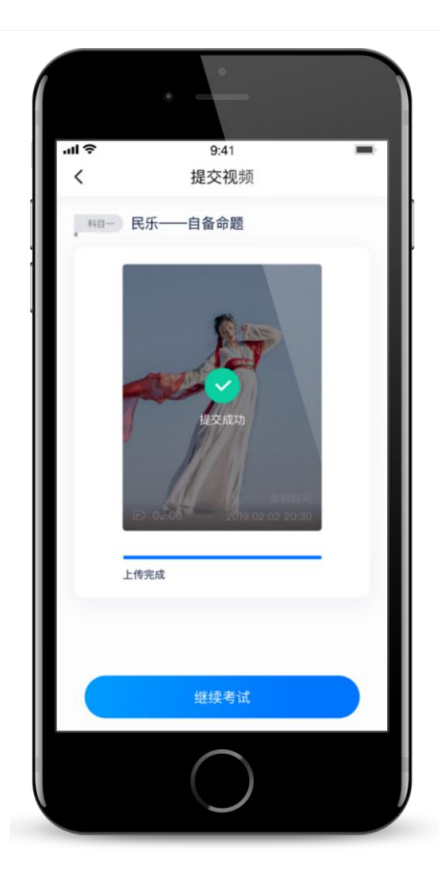

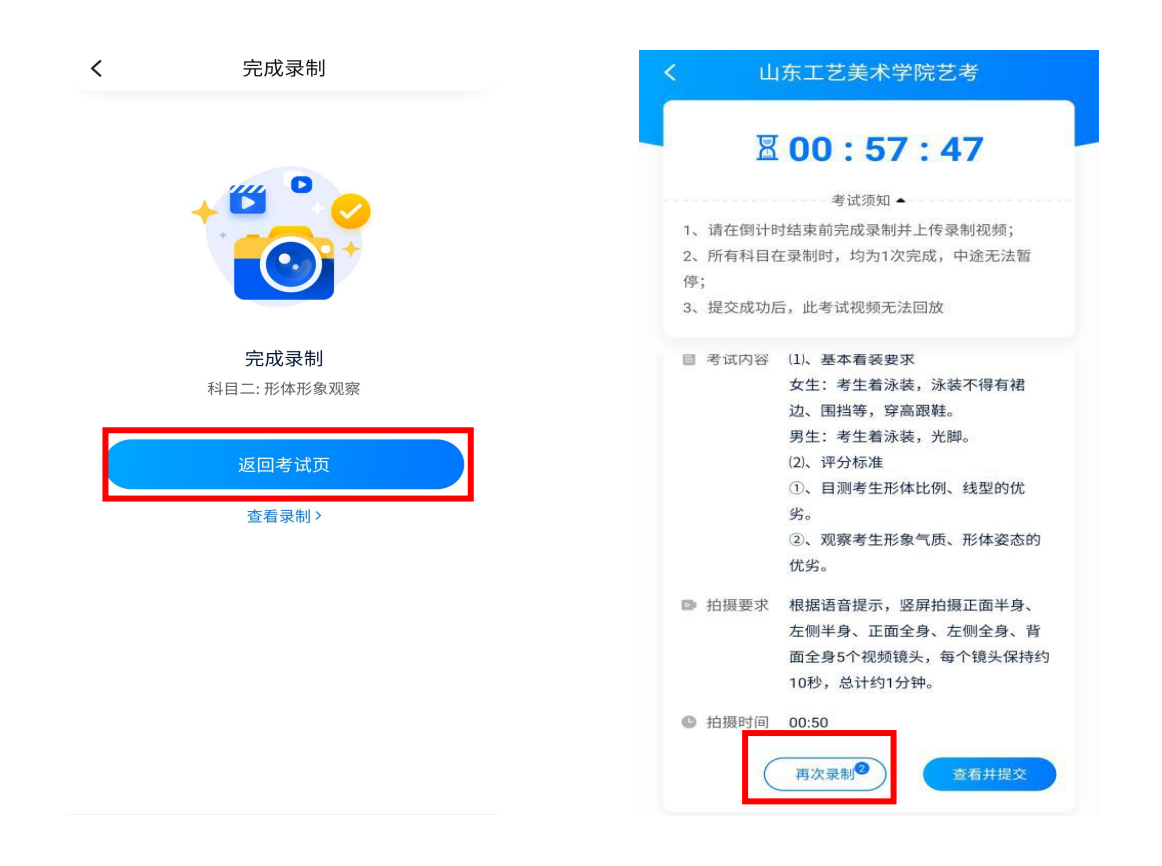

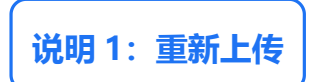

如果视频上传失败,我们会提醒您【重新上传】,请留意视频上传页或【考试】列表页底 部,点击【重新上传】即可。您可以切换 Wi-Fi 和 4G 网络进行尝试。

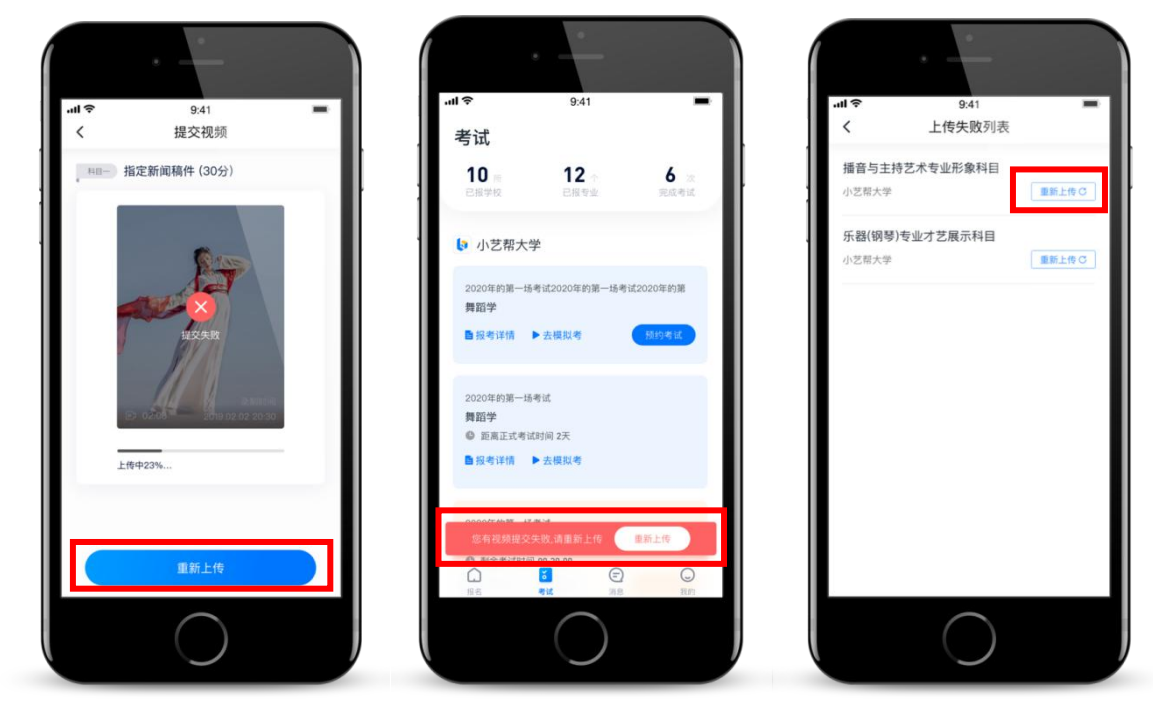

**说明 2:违规违纪**

正式考试视频录制中,考生不得离开拍摄画面,不间断、不得转切、不得编辑美化、不得 出现任何可能影响评判公正的信息或标识(如含考生信息的提示性文字、图案、声音、背景、 着装等),更不得出现考生姓名、生源地、考生号、证件号、就读中学等个人信息。考试过程 中不得出现其他人在画面中;不得对考试内容进行截图、翻录、传播及任何形式的公开。否则 将被视为违规。

**说明 3:更多建议**

正式视频录制为在线实时录制,录制时需保证手机电量充足,存储空间充足,建议连接优 质 Wi-Fi 网络,关闭手机通话、录屏、外放音乐、闹钟等可能导致录制失败应用程序。

为保证视频录制效果,建议使用手机支架、手持稳定器等辅助设备进行拍摄,更多可参考 小艺帮 APP 上的《考试拍摄攻略 123》。

#### **6.技术咨询**

QQ 号:800-180-626。仅限小艺帮 APP 的系统操作及技术问题咨询。 服务时间:周一到周日, 8:00-24:00, 其他时间的咨询会延迟到当天 8:00 处理, 敬请谅解!